## **يل للطلبة المقبول ين دليل ضمن قوائم القبول الم إجراءات القبول اآل و حد**

.<br>1. يقوم الطلبة المستجدين الذين تم فتح فترة استكمال إجراءات قبولهم حسب الجدول المعلن من قبل دائرة القبول والتسجيل بالدخول إلى نظام القبول الآلي (https://qubul.yu.edu.jo) باستخدام الرقم الوطني (كإسم مستخدم) **وإدخال رقم الجلوس )ككلمة مرور( لطلبة الثانوية األردنية، أما بالنسبة لطلبة الثانوية غ تاألردنية فيتم استخدام "رقم** الجلوس المستحدث" كما هو موجود في القبول الموحد ككلمة مرور، وكما هو موضح في الشكل التالي: **ي ن ي ن**

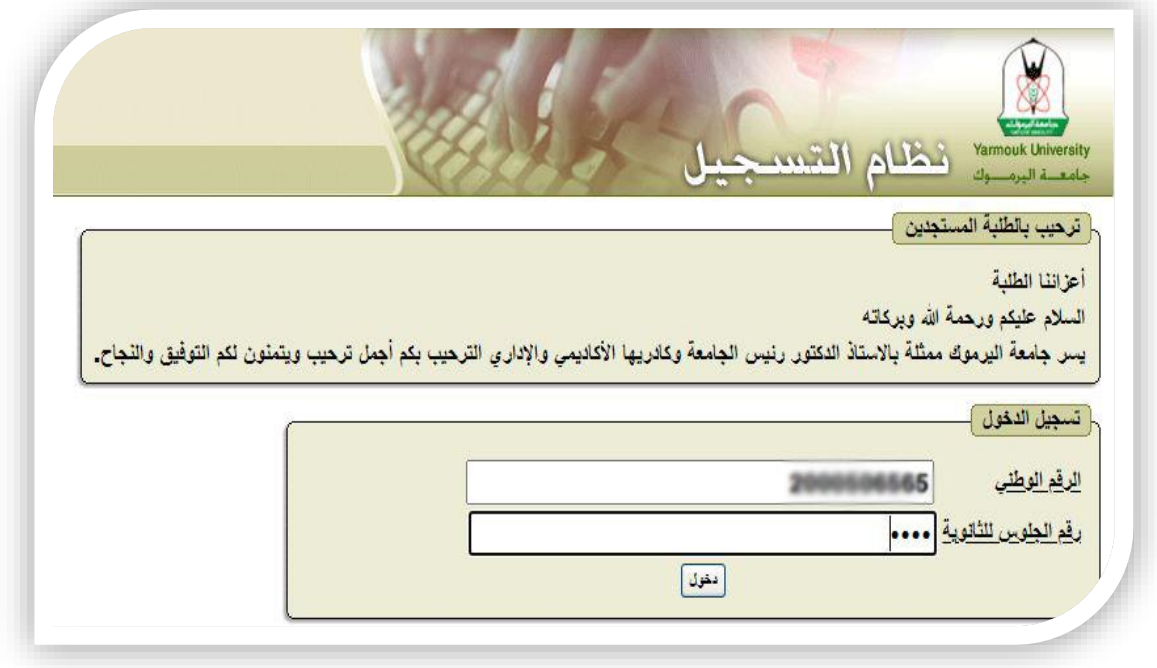

2. يقوم الطالب المستجد باختيار زر "القبولات التي حصلت عليها" من القائمة الرئيسية، ثم يقوم بنسخ رقم الدفع **ي ن ون ر االلكت )efawateer ً ونيا <sup>ي</sup> دفع الرسوم المستحقة عليه الكت <sup>ر</sup> ( لغايات استخدامه ف و الجدول من خالل خدمة المبينة ف ن ي ن ( ون ر الدفع االلكت efawateercom ( )من خالل فروع البنوك ومراكز القبض ومحالت الرصافة المعتمدة لهذه الغاية. ي ن** .<br>لمعرفة وكلاء اي فواتيركم (efawateercom)، يمكن زيارة هذا الرابط الخاص بهم: <u>أنقر هنا (بالتزامن مع [الضغط](https://www.efawateercom.jo/Portal/WhereToPay) على</u> مفتاح <mark>Ctrl) للبحث عن أقرب وكيل لموقعك)</mark>، وكما هو موضح في الشكل التالي: **ي ن**

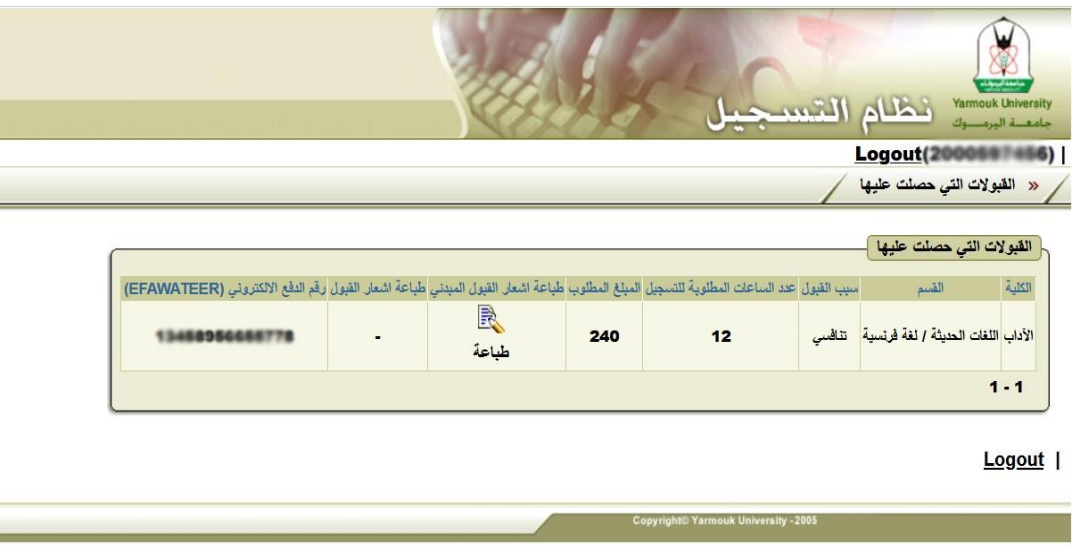

3. علماً بأن البيانات التي قام الطالب المستجد بحفظها أو الإجراءات التي أجراها ستبقى محفوظة في **ن ً** علماً بأن البيانات التي قام الطالب المستجد بحفظها أو الإجراءات التي أجراها ستبقى محفوظة في نظام القبول الآلي **)[jo.edu.yu.qubul://https](https://qubul.yu.edu.jo/) أوقات الحقة الستكمال إجراءات قبوله. ( وبإمكانه الدخول إل النظام في ن**

4. بإمكان الطالب المستجد ، طباعة "إشعار القبول المبدئي" الموجود في صفحة "القبولات التي حصلت عليها"، لاستخدامه  **ن** إذا لزم الأمر ذلك أو لتقديمه للجهات التي تهمها الأمر، وكما هو موضح في الشكل التالي: **ي ن**

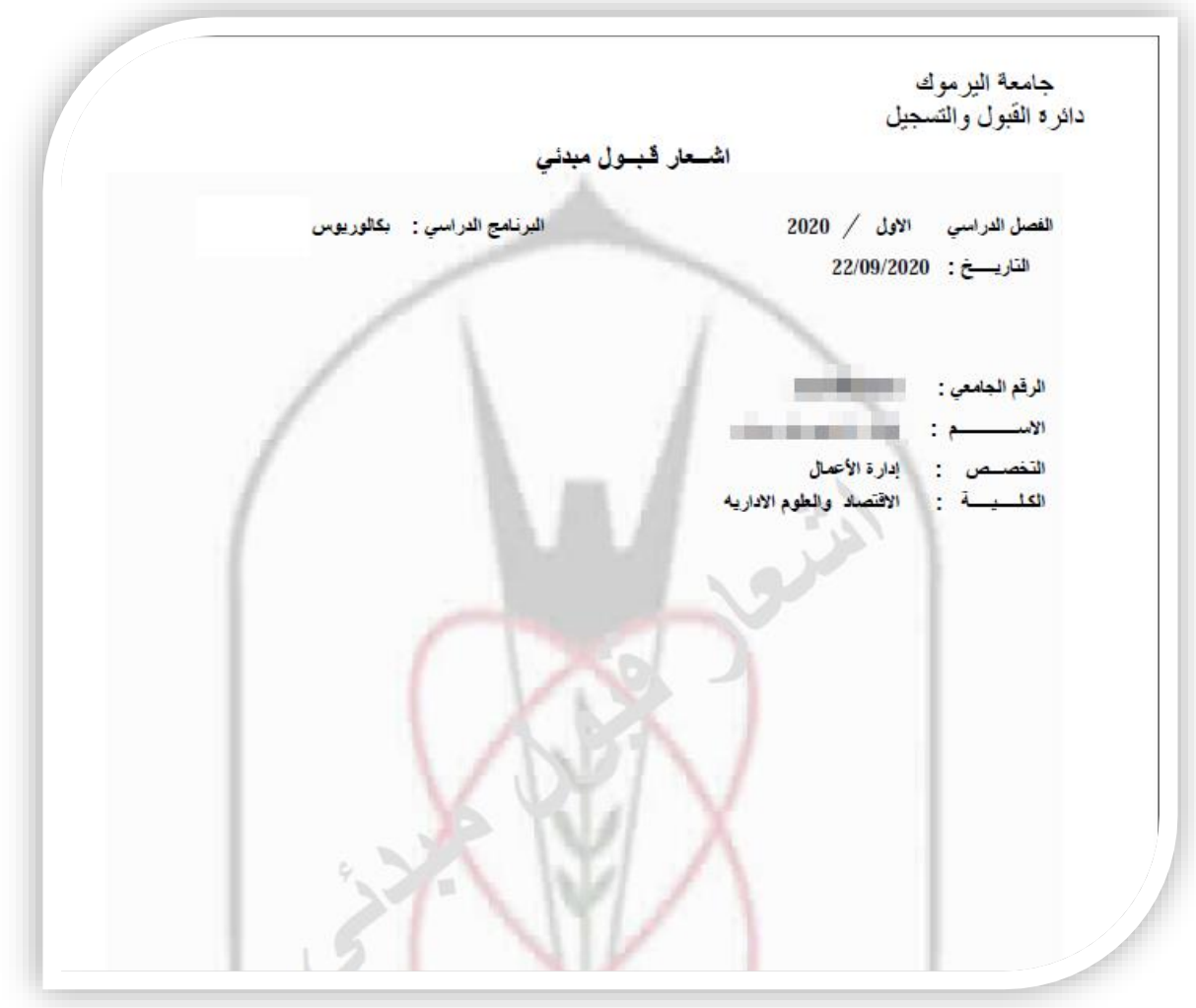

**يل .5 بإمكان الطالب المستجد الذي قام بتسديد الرسوم المستحقة عليه الدخول إل نظام القبول اآل " القبول إشعار "طباعة و( [https://qubul.yu.edu.jo](https://qubul.yu.edu.jo/)( النهان حصلت عليها"، رني ي صفحة "القبوالت ال الموجودف الذي ي ن يتضمن معلومات القبول و إسم المستخدم وكلمة المرور الخاصة بحساب نظام معلومات الطلبة )نظام التسجيل( الرس يم )[jo.edu.yu.sis://https](https://sis.yu.edu.jo/) )وكلمة المرور الخاصة به ون ر وحساب الرتيد االلكت )نفس كلمة المرور لحساب نظام ي ن** معلومات الطلبة)، وكما هو موضح في الشكل التالي: **ي ن**

جامعة الير موك دائرة القبول والتسجيل

## اشىعار قبيول نهائى

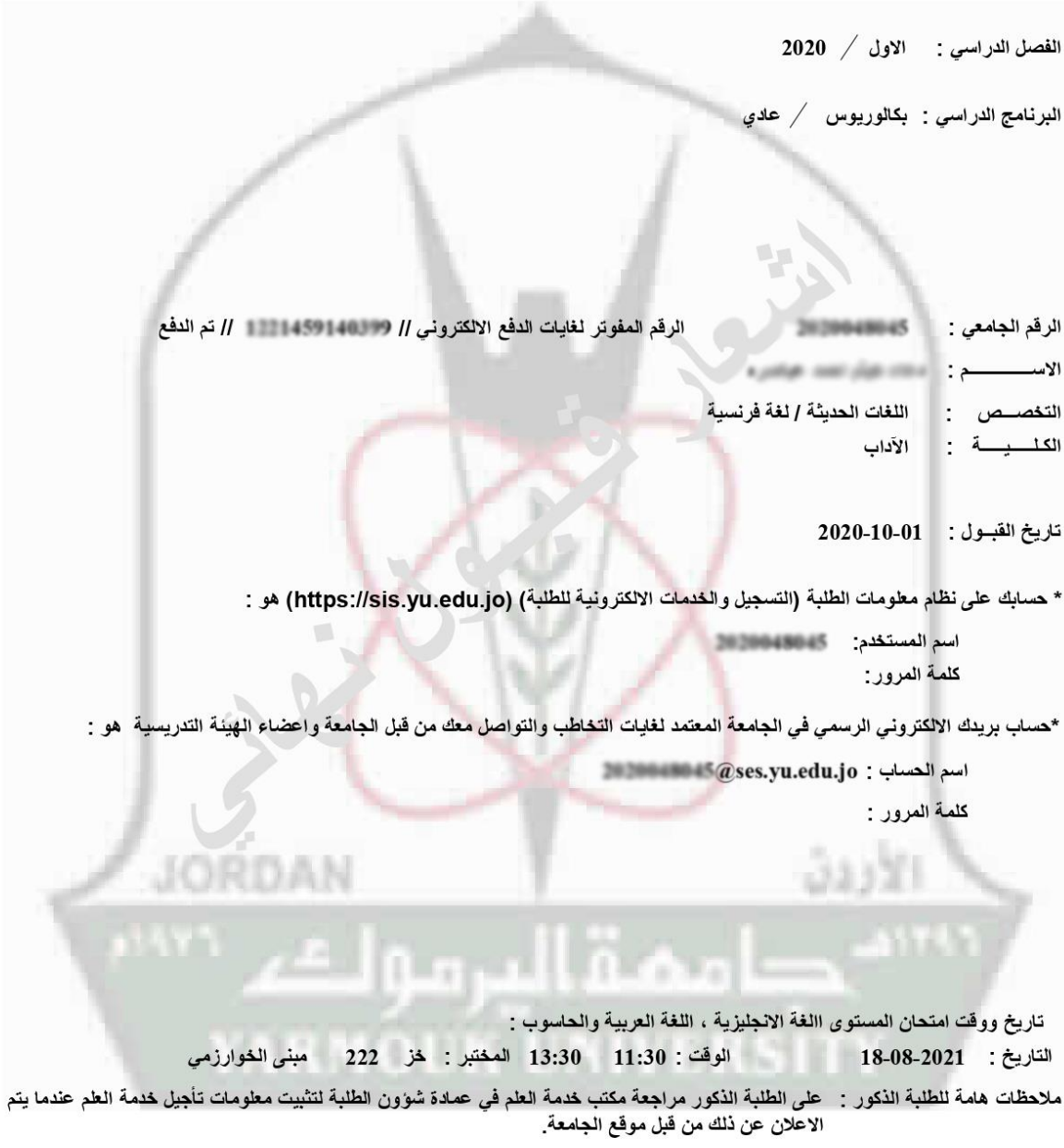

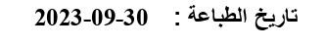

- 6. حساب البريد الالكتروني الرسمي للطالب في الجامعة هو <u>([StudentNumber@ses.yu.edu.jo](mailto:StudentNumber@ses.yu.edu.jo)ن)</u>) ، وهو البريد الالكتروني **ي ن ي ن ي ن المعتمد لغايات التواصل والتخاطب مع الطالب من قبل الجامعة واعضاء الهيئة التدريسية الجامعة. علما ً بأن حساب**  البريد الإلكتروني هذا مقدم من شركة مايكروسوفت العالمية.<br>البريد الإلكتروني هذا مقدم من شركة مايكروسوفت العالمية. **ي ن**
- **.7 يقوم الطالب المستجد بالدخول إل نظام معلومات الطلبة )نظام التسجيل( )[jo.edu.yu.sis://https](https://sis.yu.edu.jo/) )باستخدام اسم**  المستخدم وكلمة المرور الخاصة به المثبتين على "إشعار القبول النهائي"، واختيار أيقونة "نظام معلومات الطلبة" وكما  **ن يل: الشكل التا هوموضح في ن**

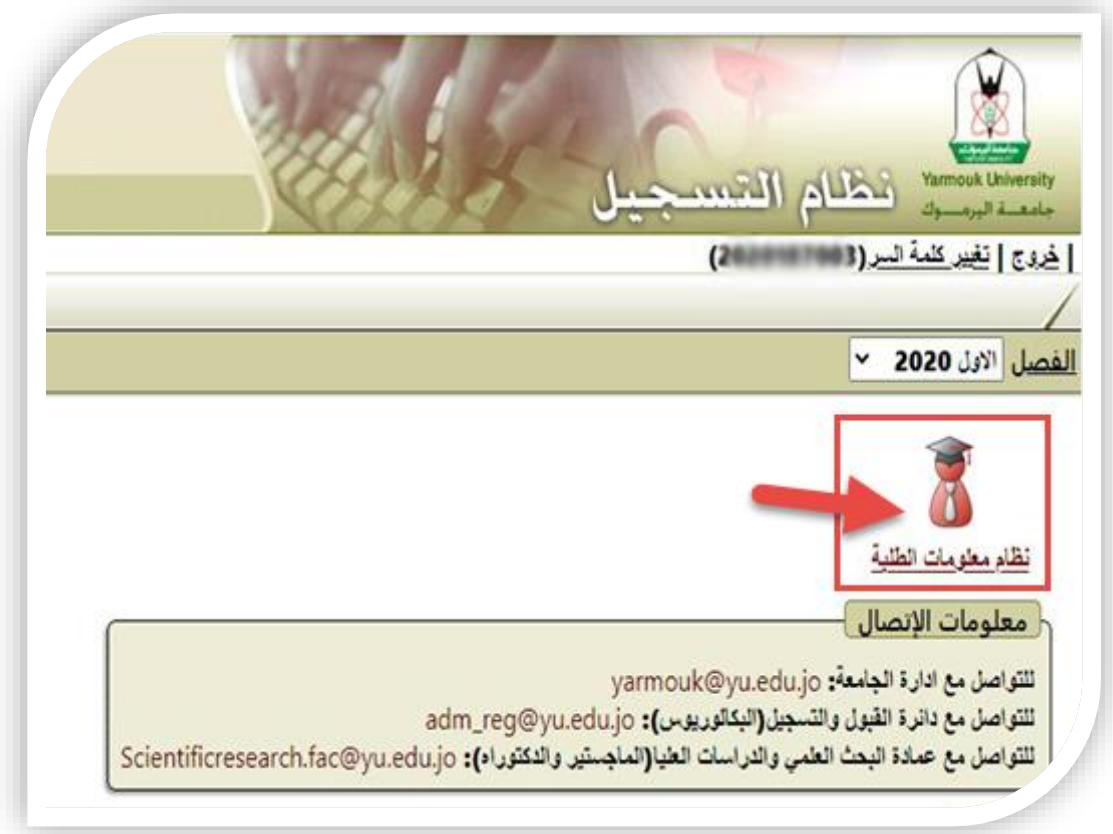

8. يقوم الطالب المستجد باختيار أيقونة "تسجيل المواد"، وكما هو موضح في الشكل التالي:

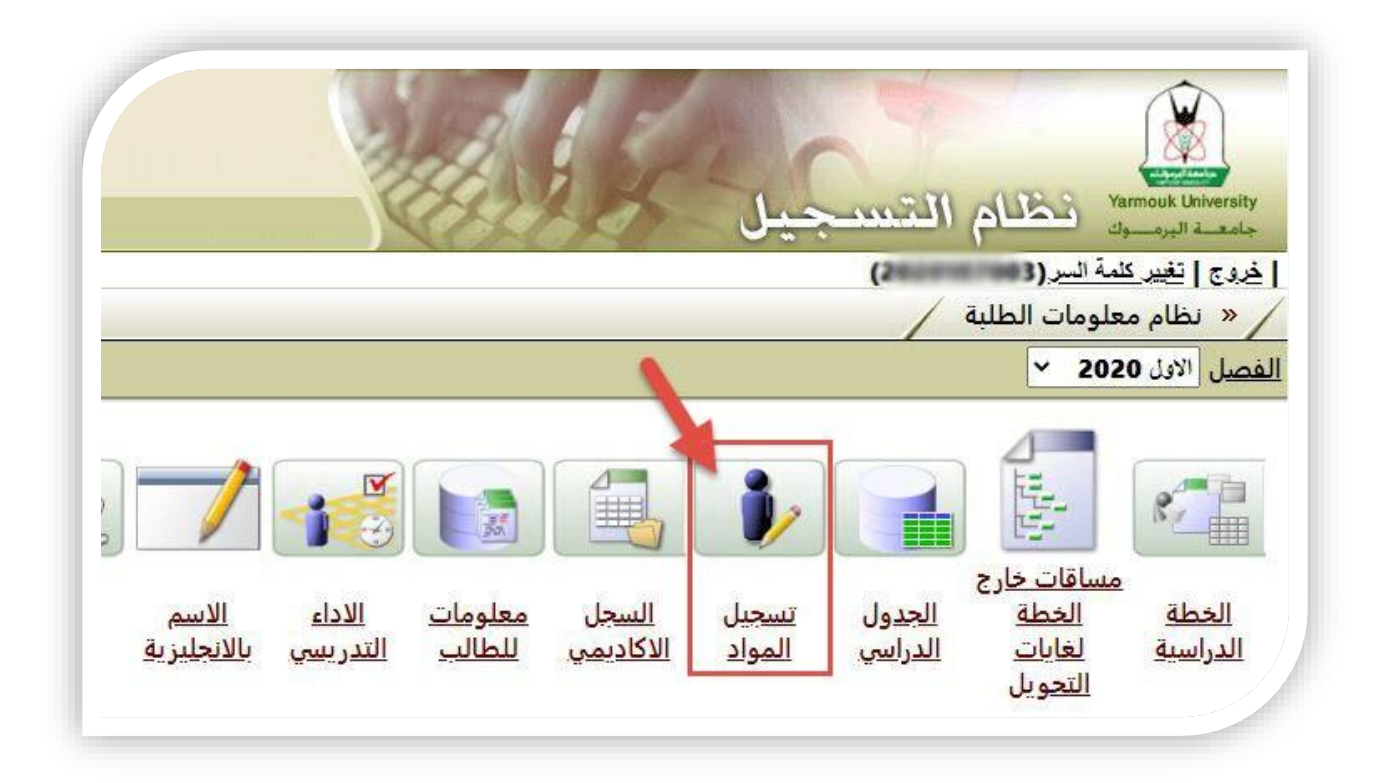

**يل .9 : الشكل التا يقوم الطالب المستجد بالضغط عىل زر "تسجيل حزمة دراسية"، وكما هوموضح ف ي ن**

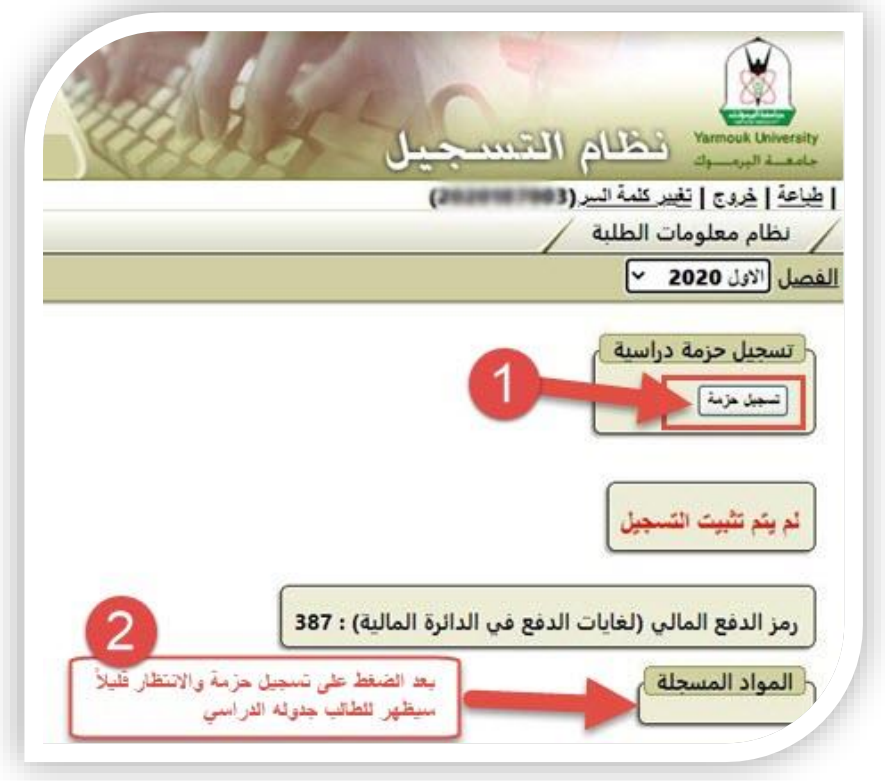

بعد الانتظار قليلاً يظهر للطالب جدوله الدراسي للمواد المسجلة على الفصل الدراسي الحالي، وبإمكانه طباعته، **يل: الشكل التا وكما هوموضح ف ي ن**

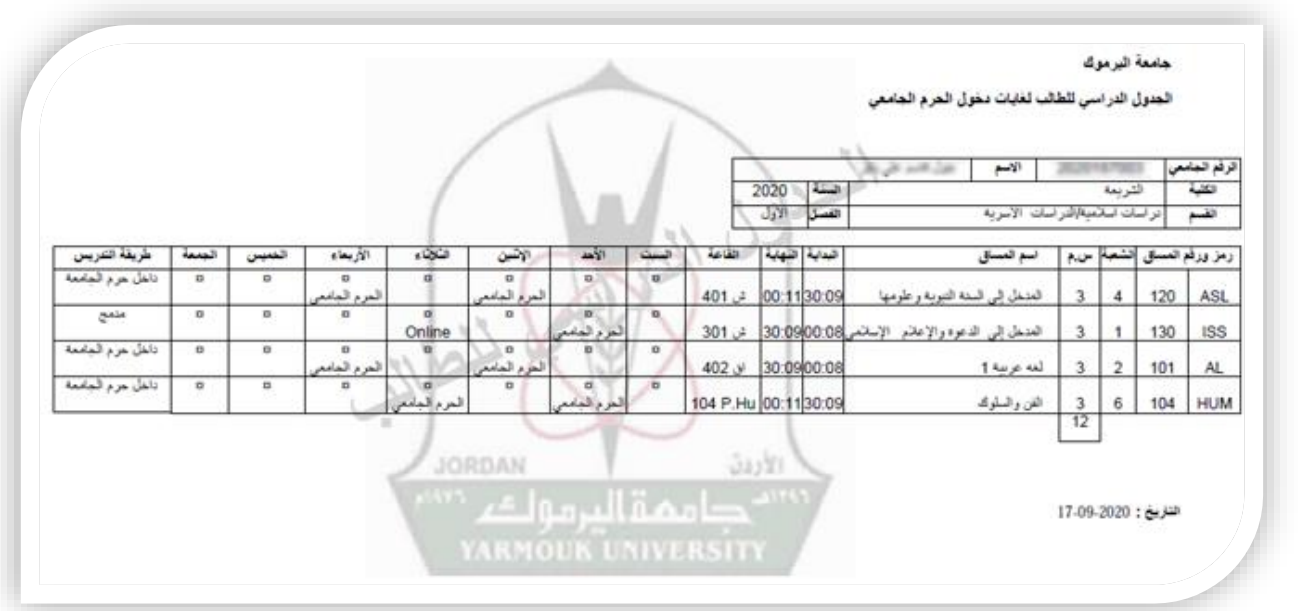

**.10 بعد االنتهاء من استخدام نظام معلومات الطلبة )نظام التسجيل( )[jo.edu.yu.sis://https](https://sis.yu.edu.jo/))، ين بالضغط عىل ً صح دائما زر "خروج" للعبث بها. ً عىل بيانات الطالب وخصوصيته ومنعا ً ، حفاظا**

**نن لكم التوفيق والنجاح نتم**